# Paying Toastmasters Dues via Expense Manager

If your membership is being paid for by your department, you will need to pay dues via Expense Manager. Make sure to get your Dues Letter signed by your supervisor first to ensure that your department approves of covering your membership fee. If you need a copy of the Dues Letter, contact the Treasurer or VP of Membership.

- 1. Sign in to **Expense Manager** using your NT username and password.
- 2. On the Welcome screen, click the **Payment Request button**. The Payment Request screen appears.

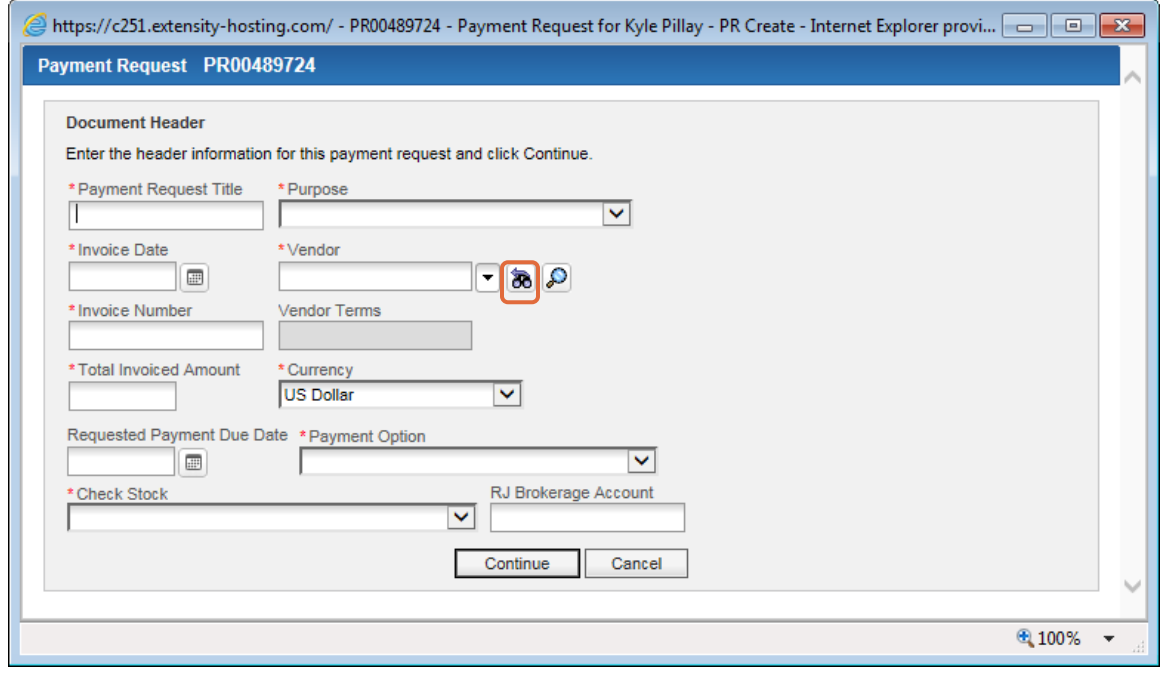

3. Next to the Vendor field, click the **Get Details** button . The vendor search screen appears.

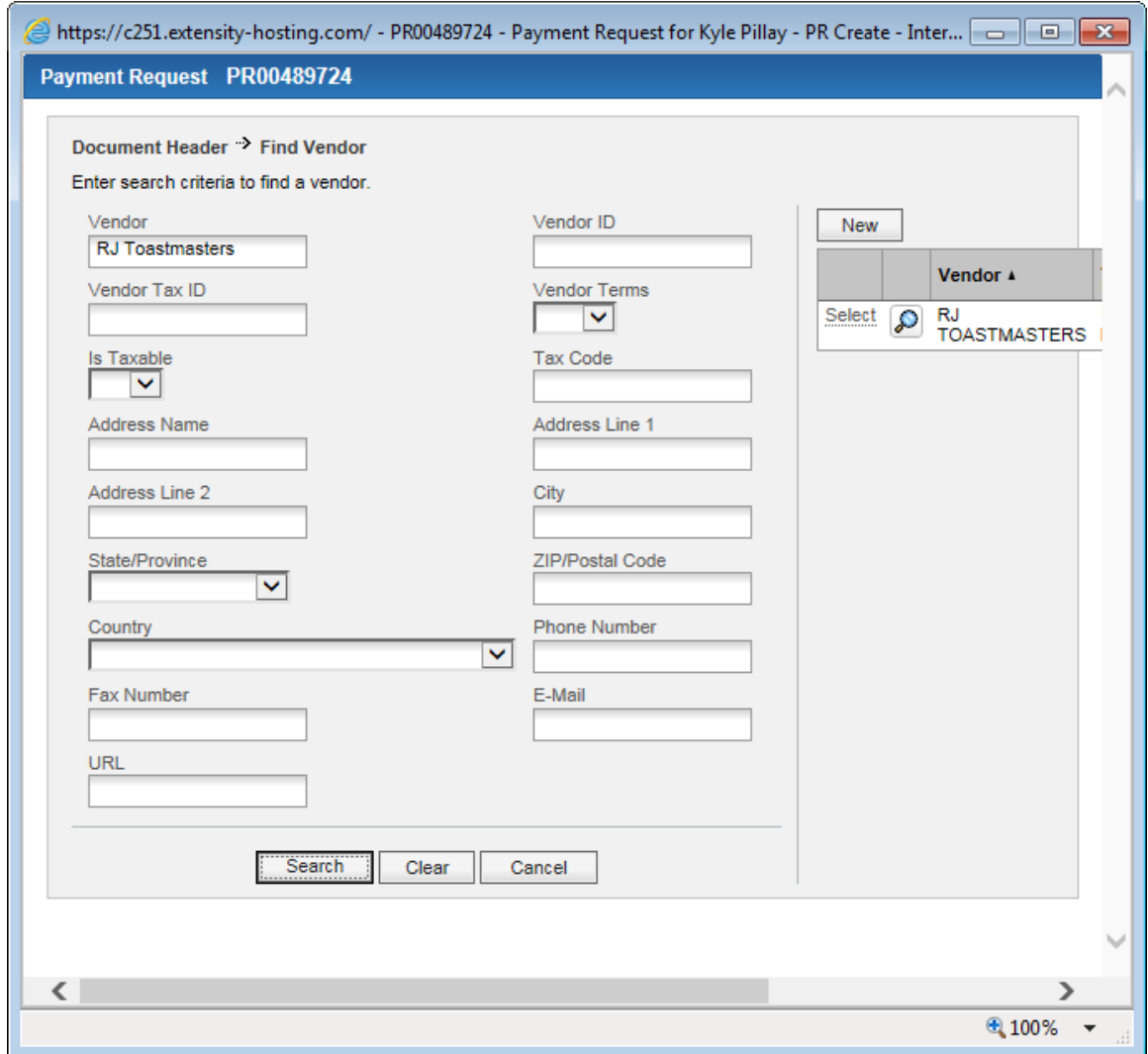

- 4. In the Vendor field, type **RJ Toastmasters** and click **Search**. "RJ Toastmasters" should appear in the table on the right side of the screen.
- 5. Click **Select** next to RJ Toastmasters. The Payment Request screen reappears with the Vendor field populated.

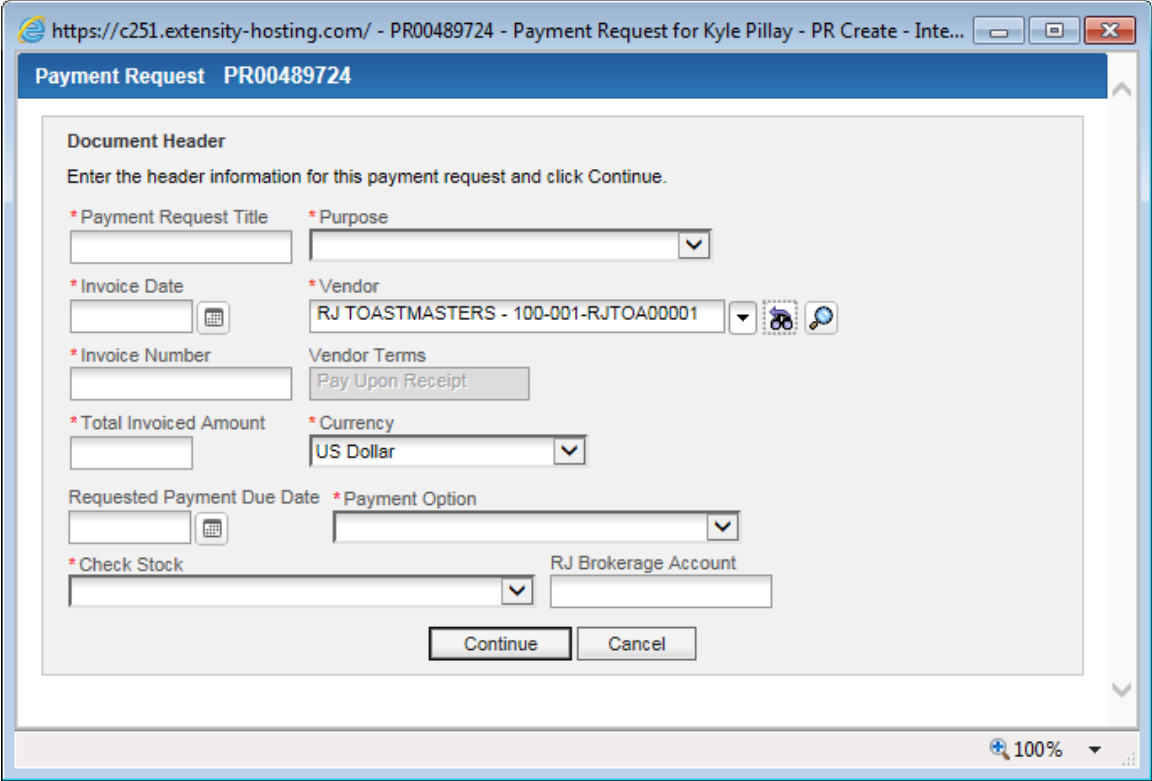

- 6. In the Payment Request Title field, type **Toastmasters New Member Fee** or **Toastmasters Renewal Fee** (depending on whether you're a new member or renewing member).
- 7. In the Purpose field, select **ALL ACCOUNTS**.
- 8. In the Invoice Date field, enter the current date.
- 9. In the Invoice Number field, enter your last name followed by the date. For example, if your name is John Smith and the date 04/01/2015, you would enter "Smith040115."
- 10. In the Invoiced Amount field, enter the total membership or renewal fee.
- 11. In the Requested Payment Due Date field, enter the date your membership or renewal will begin.
- 12. In the Payment Option field, select **Pick up Check in St. Pete**.
- 13. In the Check Stock field, select **100 – Raymond James & Associates**. Your screen should looks similar to this.

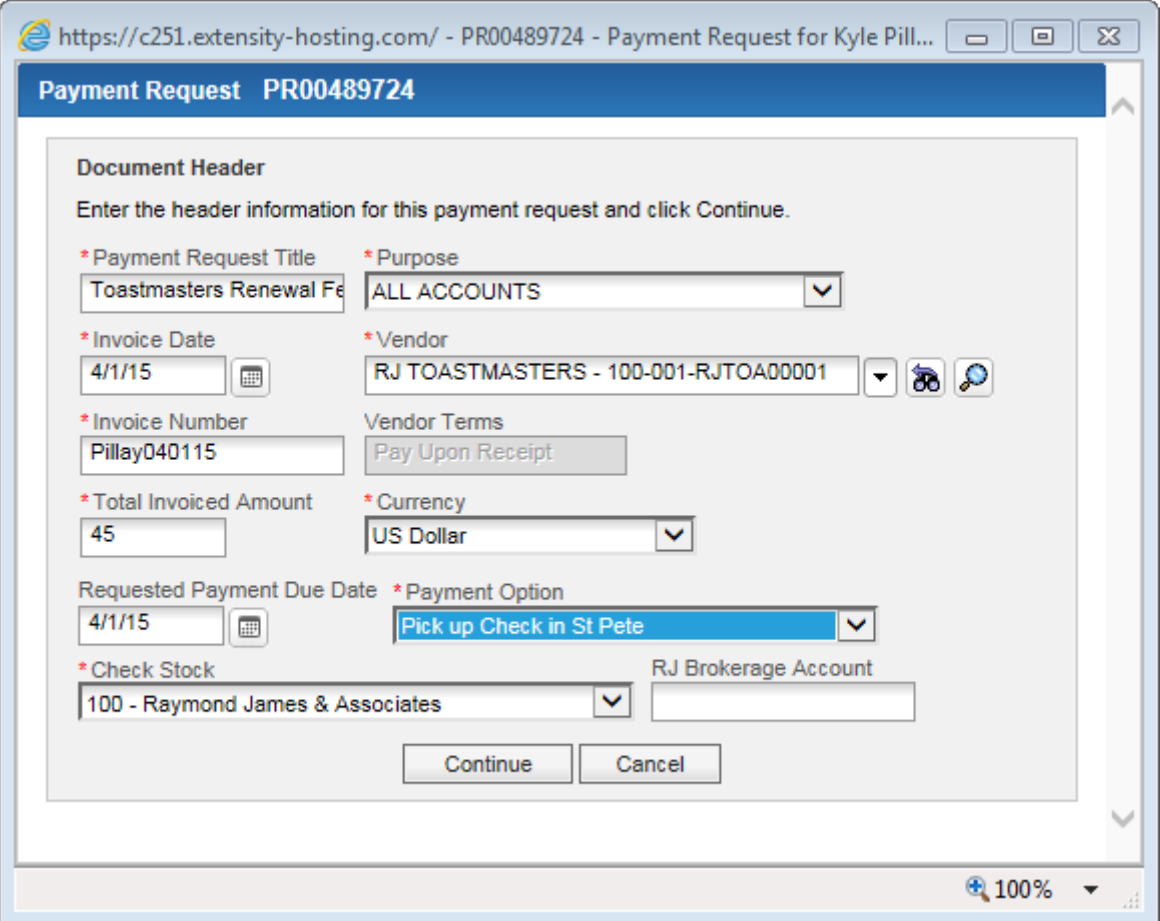

#### 14. Click **Continue**.

The Overview screen appears.

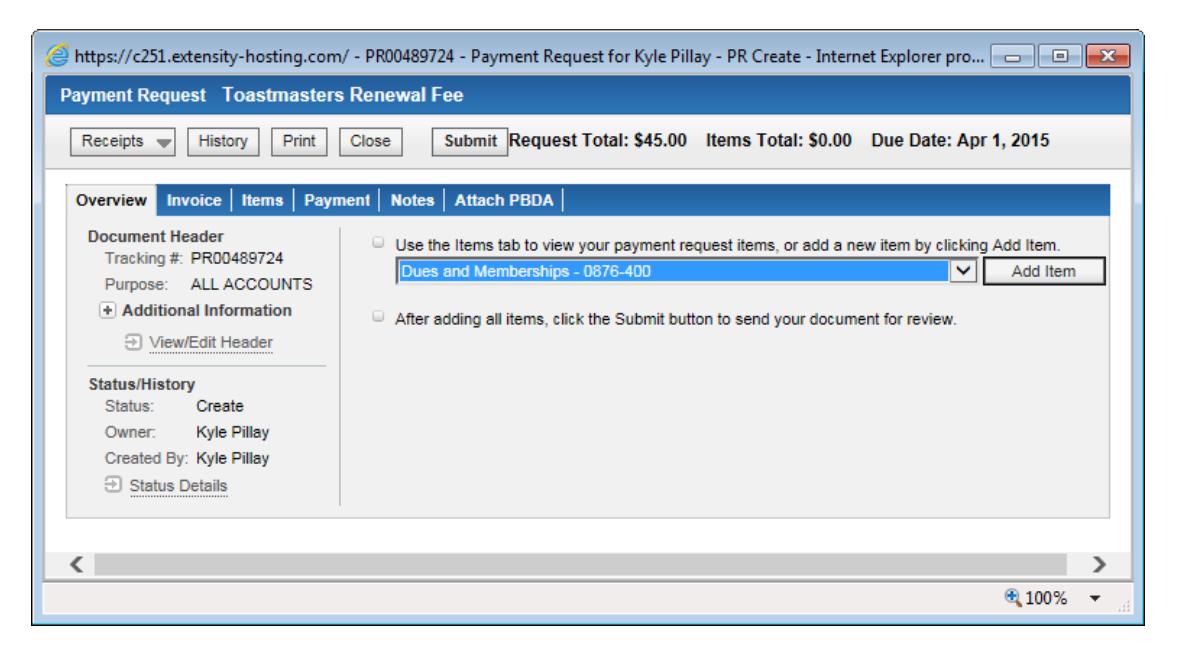

15. In the Items drop-down box, select **Dues and Memberships – 0876-400**.

### 16. Click **Add Item**.

The screen refreshes so that you can add additional information about the item.

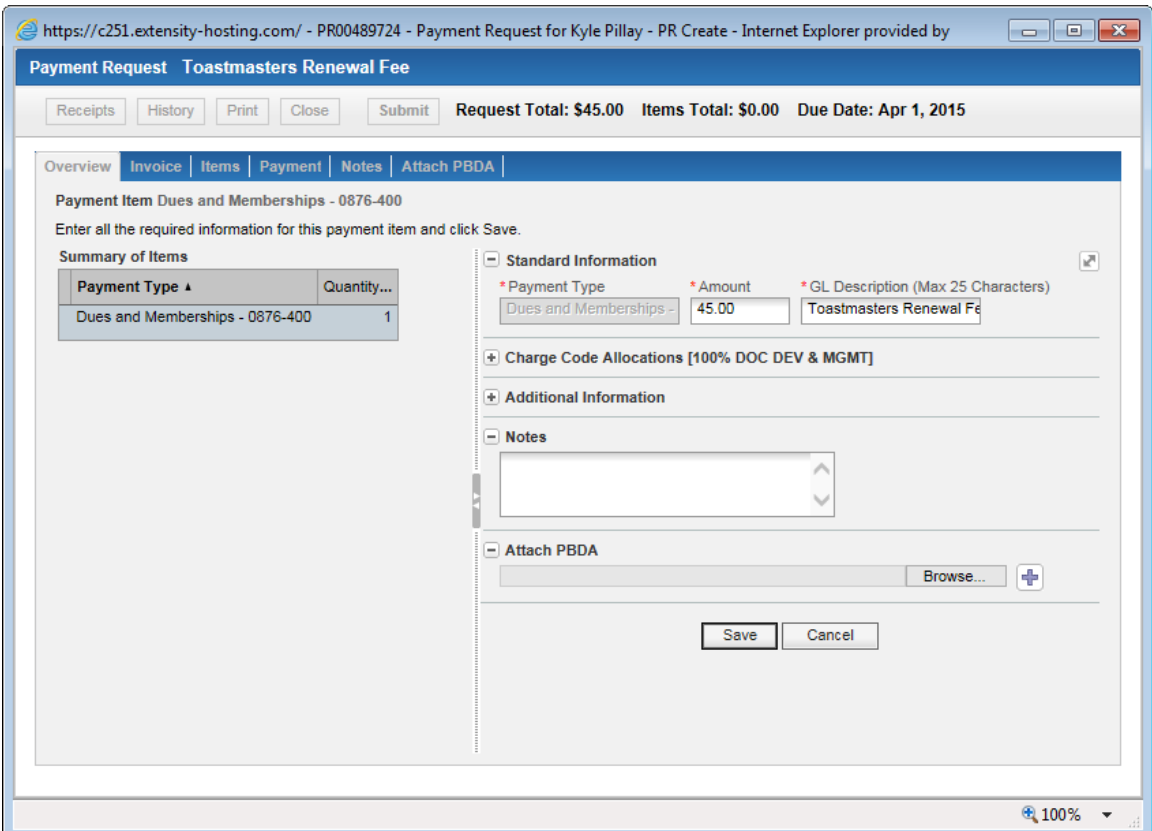

17. In the GL Description field, enter **Toastmasters Renewal Fee** or **Toastmasters New Member Fee** (depending on whether you're a new member or renewing member).

### 18. Click **Save**.

The Items screen appears.

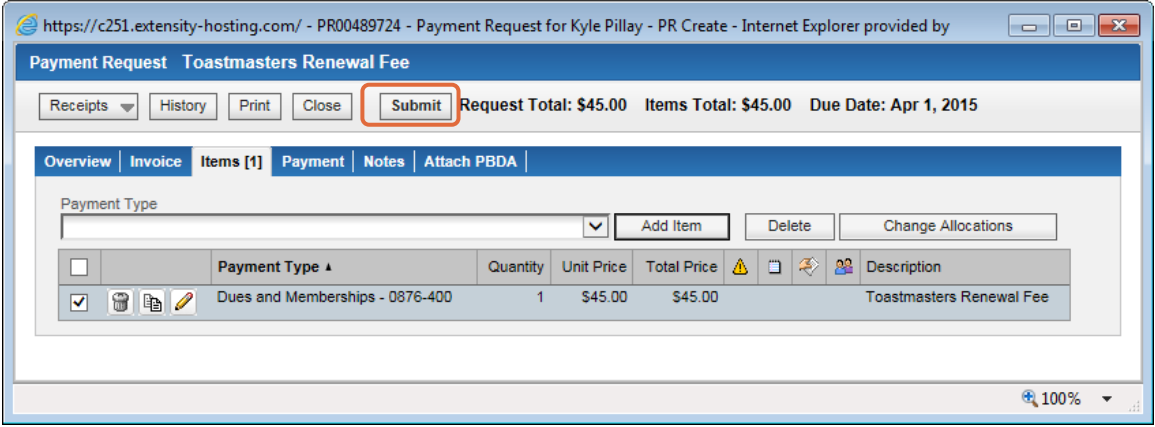

## 19. Click **Submit**.

The Receipts Attach Reminder screen appears.

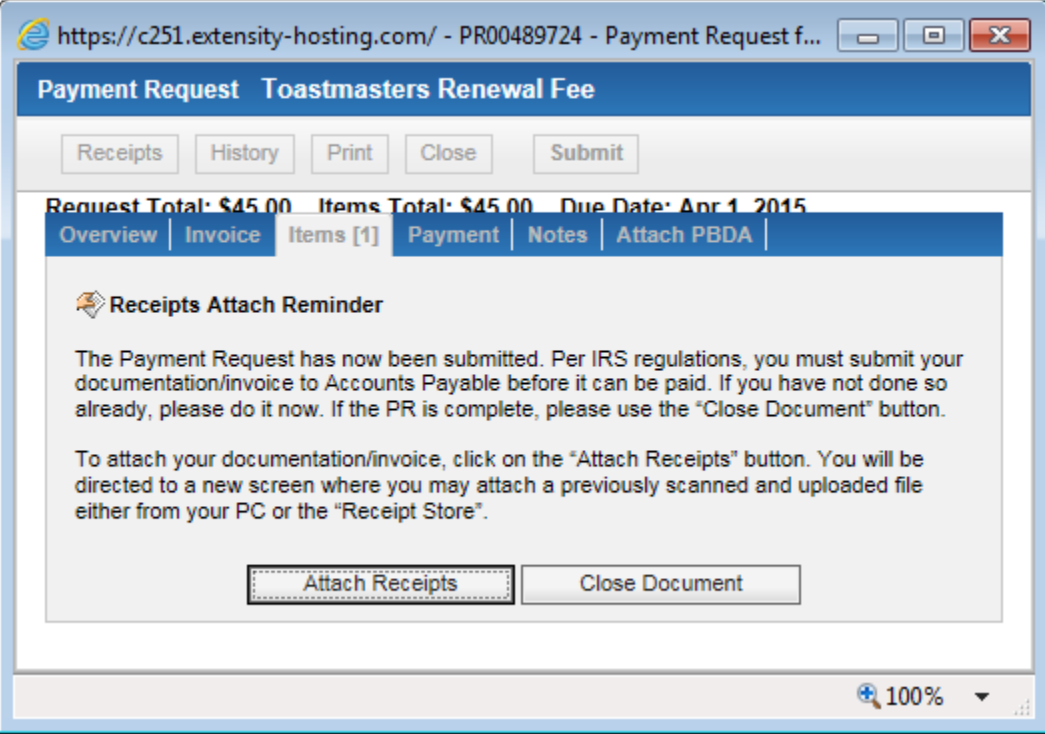

## 20. Click **Attach Receipts**.

The Document Receipt Attach window appears.

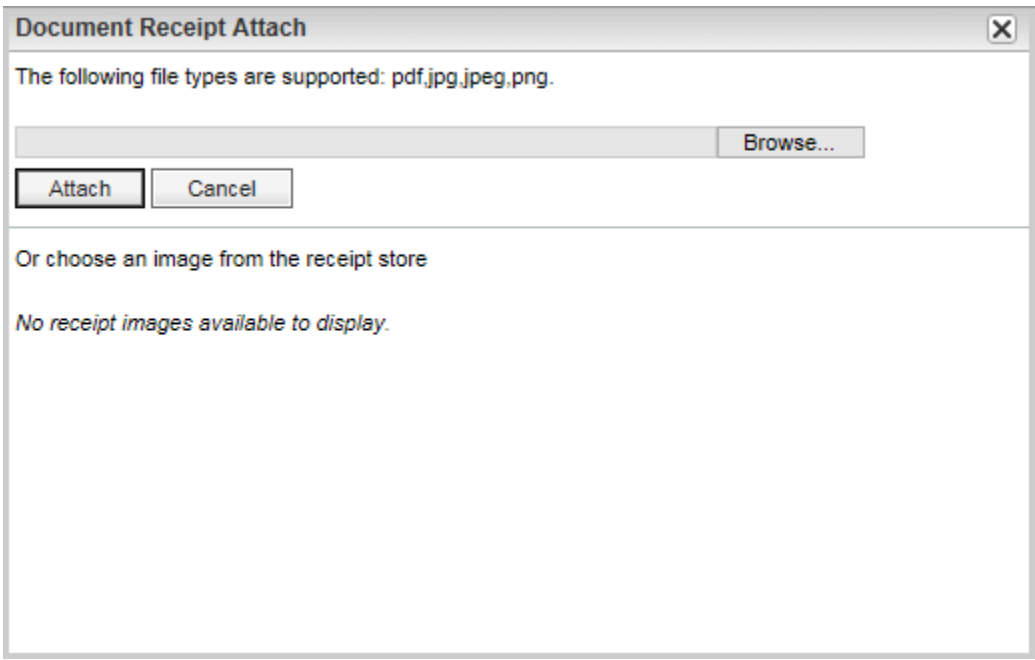

21. Attach your New Member Application (if you're a new member) and the Dues Letter.

22. Click the **Submit** button.

Within a few days, you should get an email letting you know that your check is ready to be picked up.

- 23. Print the email, and pick up your check from the Accounts Payable department on Floor 3 of Tower 2.
- 24. You can either hand your check to one of the officers at the next Toastmasters meeting, you can send your check to the Treasurer via interoffice mail.